## **How to Install DU-562M on Windows Vista**

Make sure you extract the drivers in the Zip file you downloaded prior to performing these steps.

Step 1. Connect the modem to the computer via the USB cable, the box in the image below will appear. Click on 'Locate and Install Driver software (recommended).

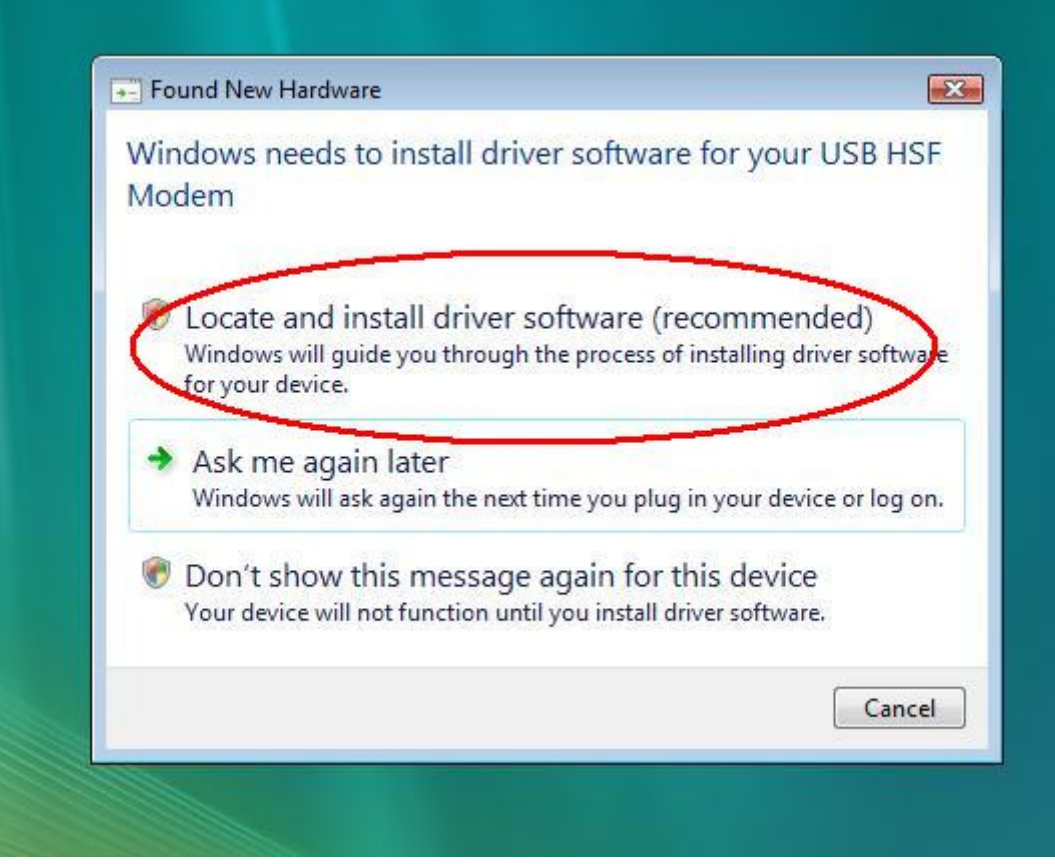

Step 2. Click on 'Don't search online'

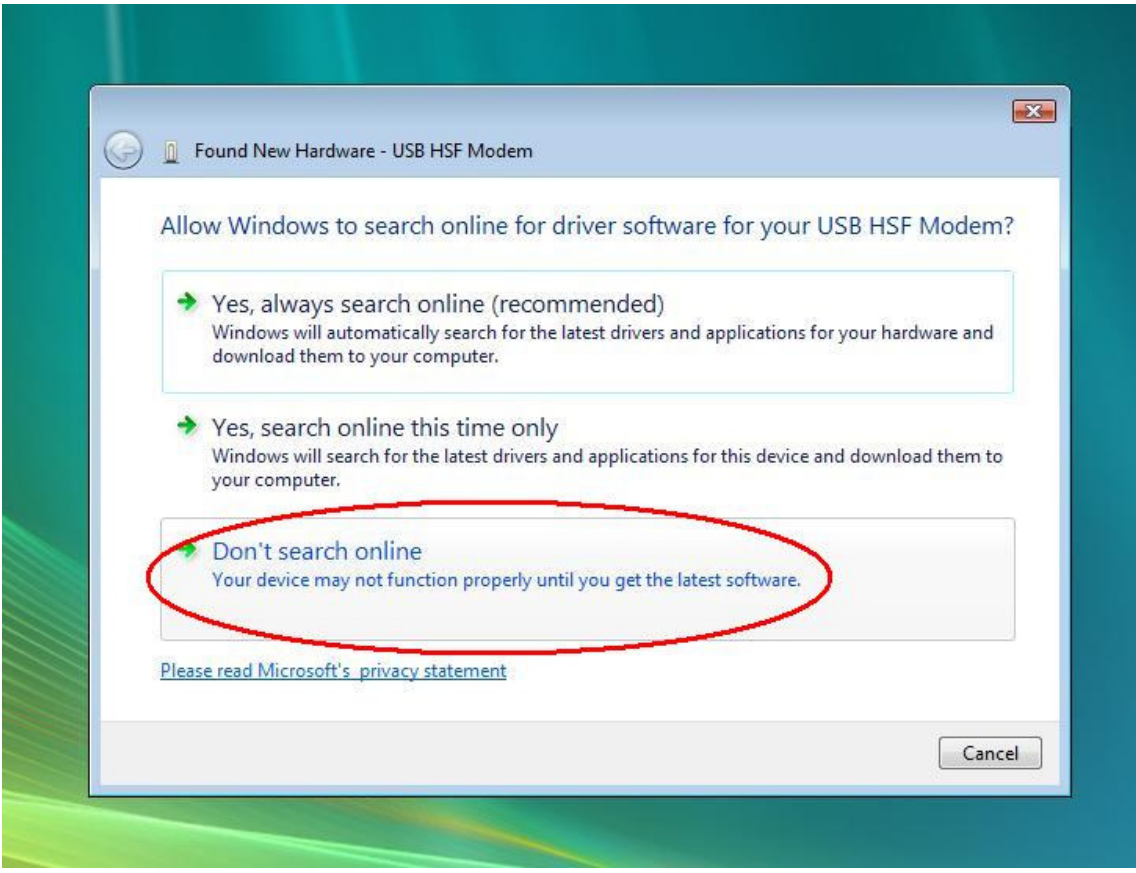

Step 3. Click 'I don't have the disc. Show me other options.'

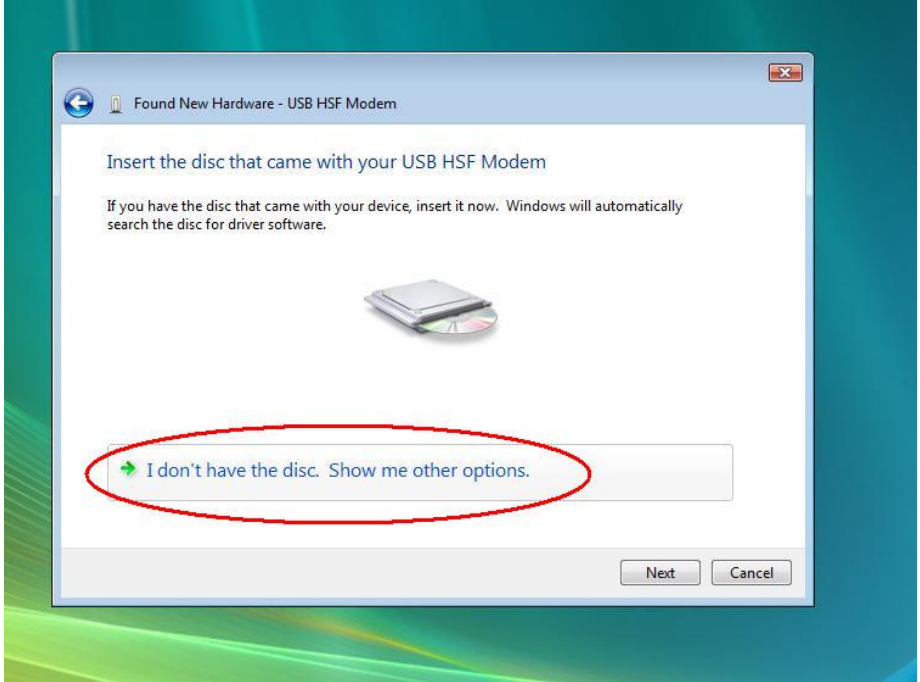

Step 4. Click 'Browse my computer for driver software (advanced).

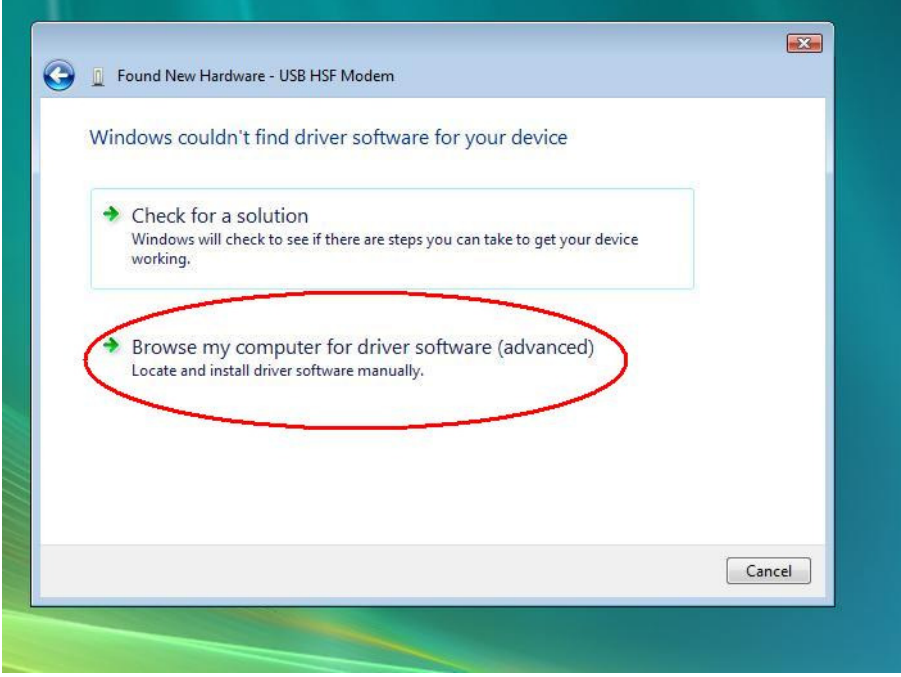

Step 5. Click on 'BROWSE' and locate the folder you have extracted the files to and press OK.

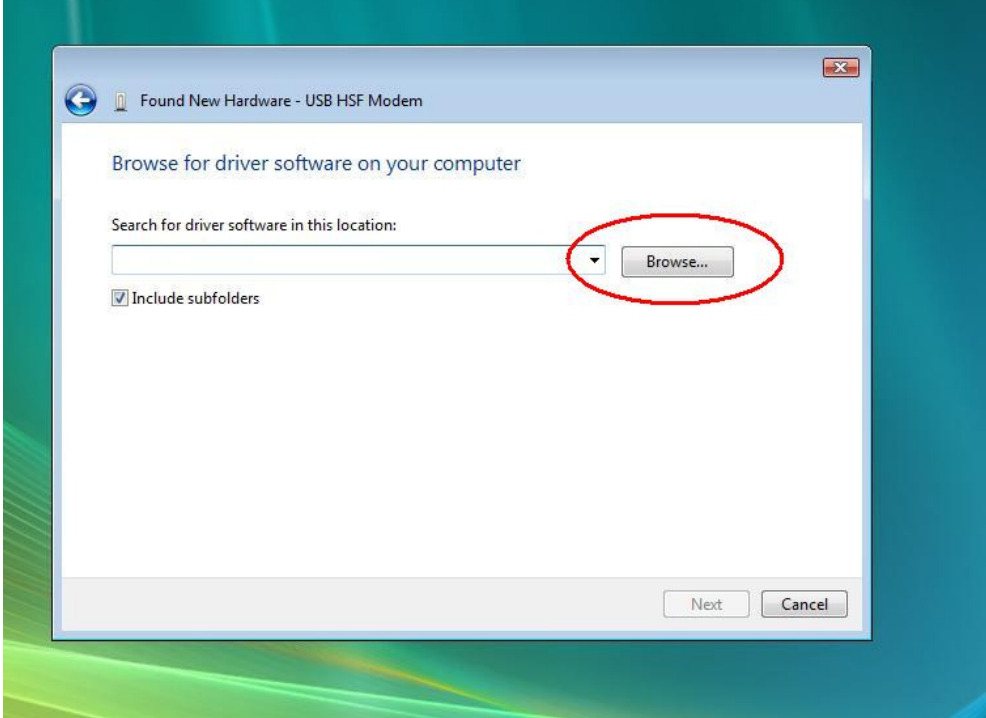

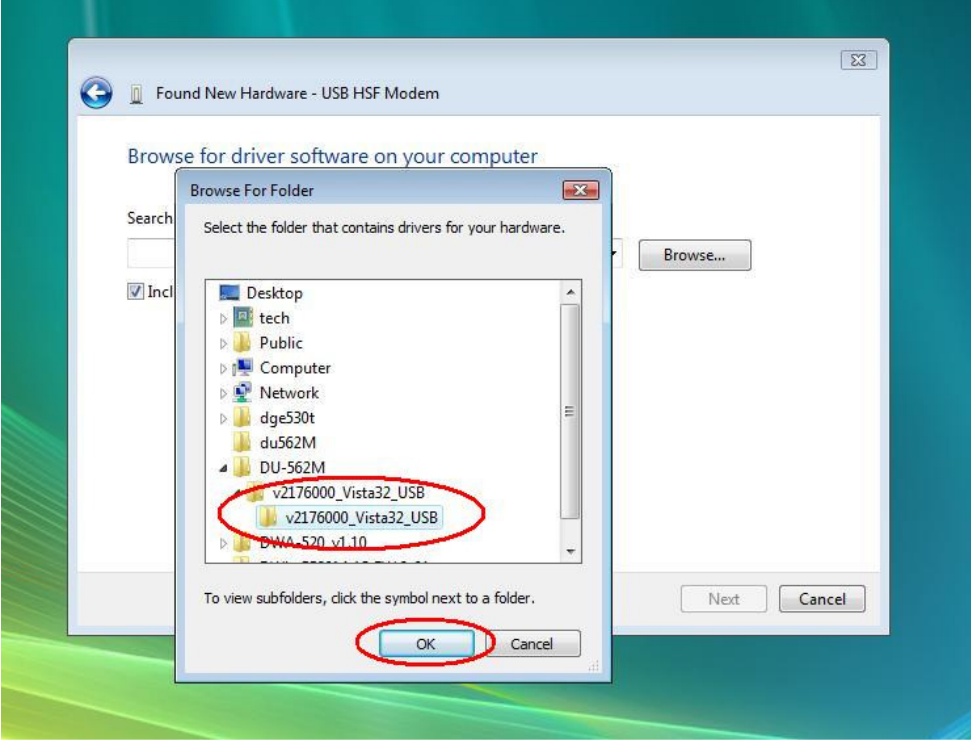

## Step 6. Click 'Next'

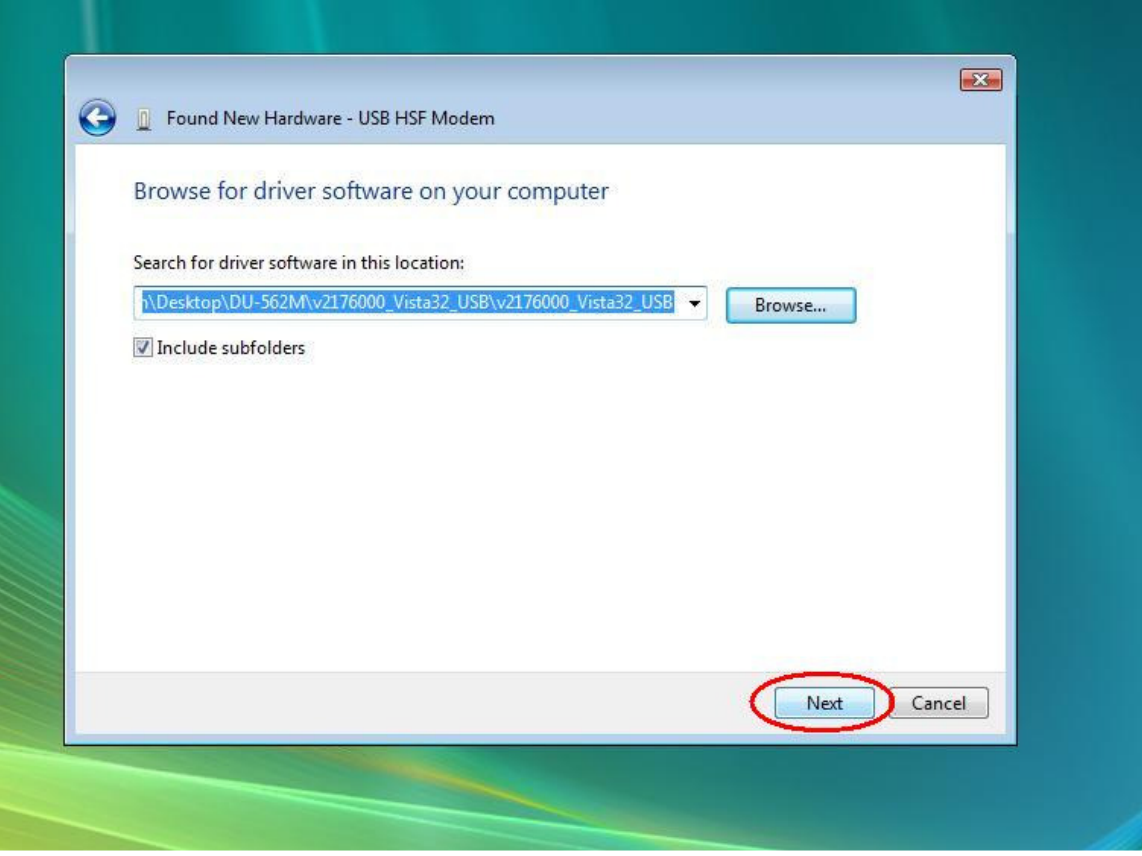

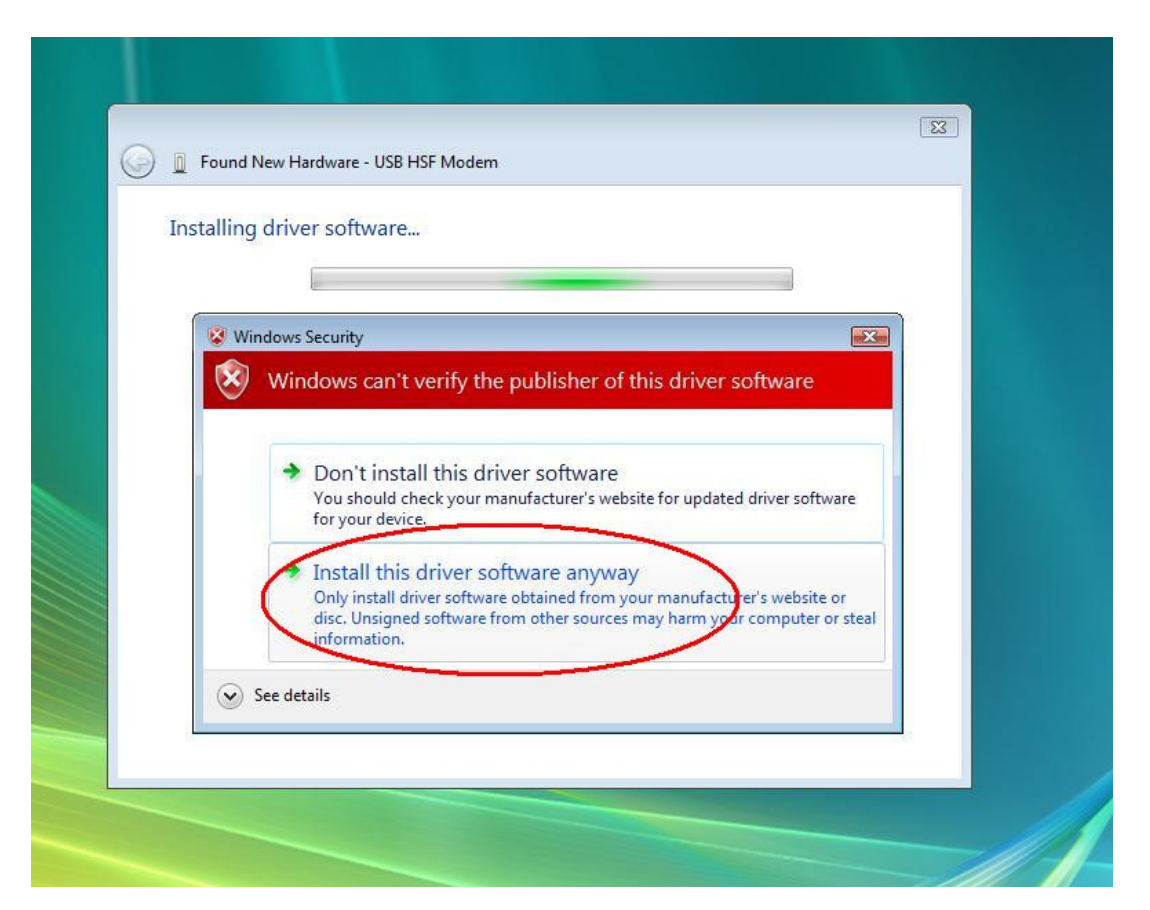

Step 7. Click 'Install this driver software anyway' and then select 'Close' when finished.

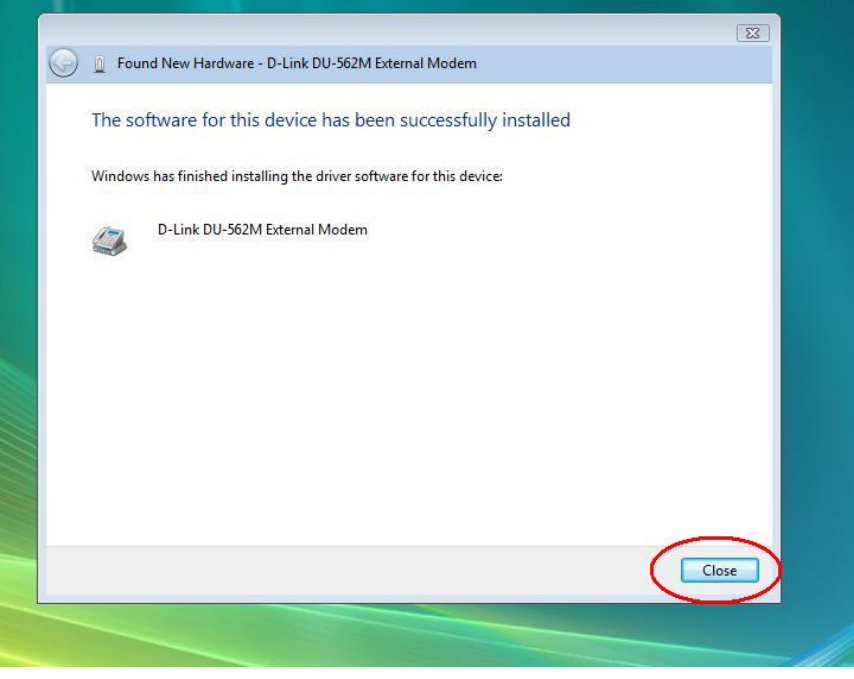